## **Nagios Log Server 2024 Conversion for VirtualBox**

### **Prerequisites**

These instructions assume that you have the following already:

- VirtualBox installed
- The VMware OVA image of Nagios Log Server, this can be downloaded from:
	- <https://www.nagios.com/downloads/nagios-log-server/>

This guide is using VirtualBox installed on Microsoft Windows. The VirtualBox application works almost identically on Linux and these steps should be very similar and provide the same result.

### Nagios Log Server 2024 Conversion for VirtualBox

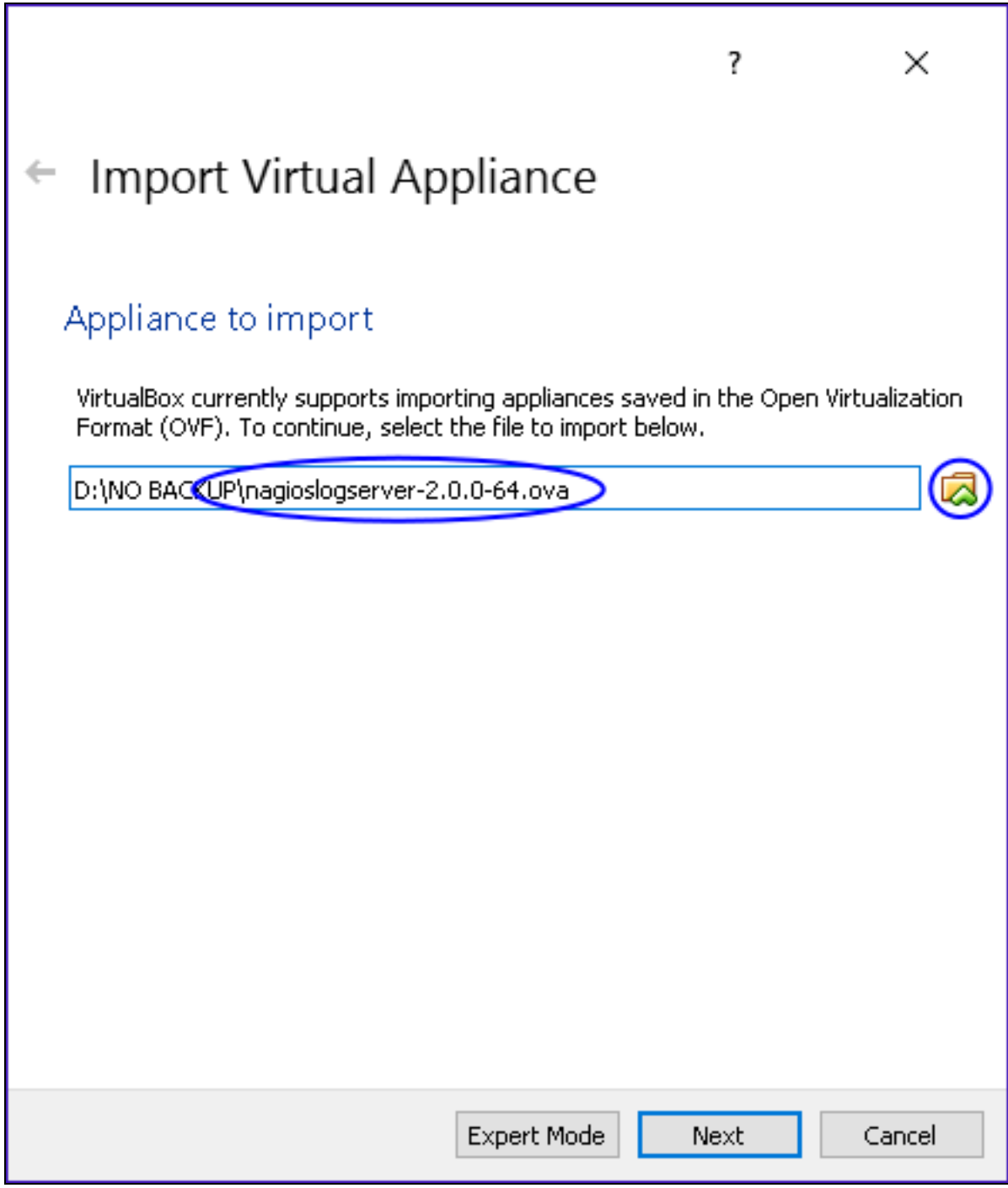

### **Nagios**

[www.nagios.com](http://www.nagios.com/)

© 2024 Nagios Enterprises, LLC. All rights reserved. Nagios, the Nagios logo, and Nagios graphics are the servicemarks, trademarks, or registered trademarks owned by Nagios Enterprises. All other servicemarks and trademarks are the prop-  $\,$   $\rm Page$  [  $2$ erty of their respective owner.

Nagios Log Server 2024 Conversion for VirtualBox

### **Import The OVA**

1. Open the Oracle VM VirtualBox Manager application and from the File menu select Import Appliance.

- 2. Use the folder icon to locate the Nagios Log Server OVA file that you downloaded.
- 3. Click the Next button to proceed to the next step.

### **Nagios**

[www.nagios.com](http://www.nagios.com/)

© 2024 Nagios Enterprises, LLC. All rights reserved. Nagios, the Nagios logo, and Nagios graphics are the servicemarks, trademarks, or registered trademarks owned by Nagios Enterprises. All other servicemarks and trademarks are the property of their respective owner. Page: **3** 

### Nagios Log Server 2024 Conversion for VirtualBox

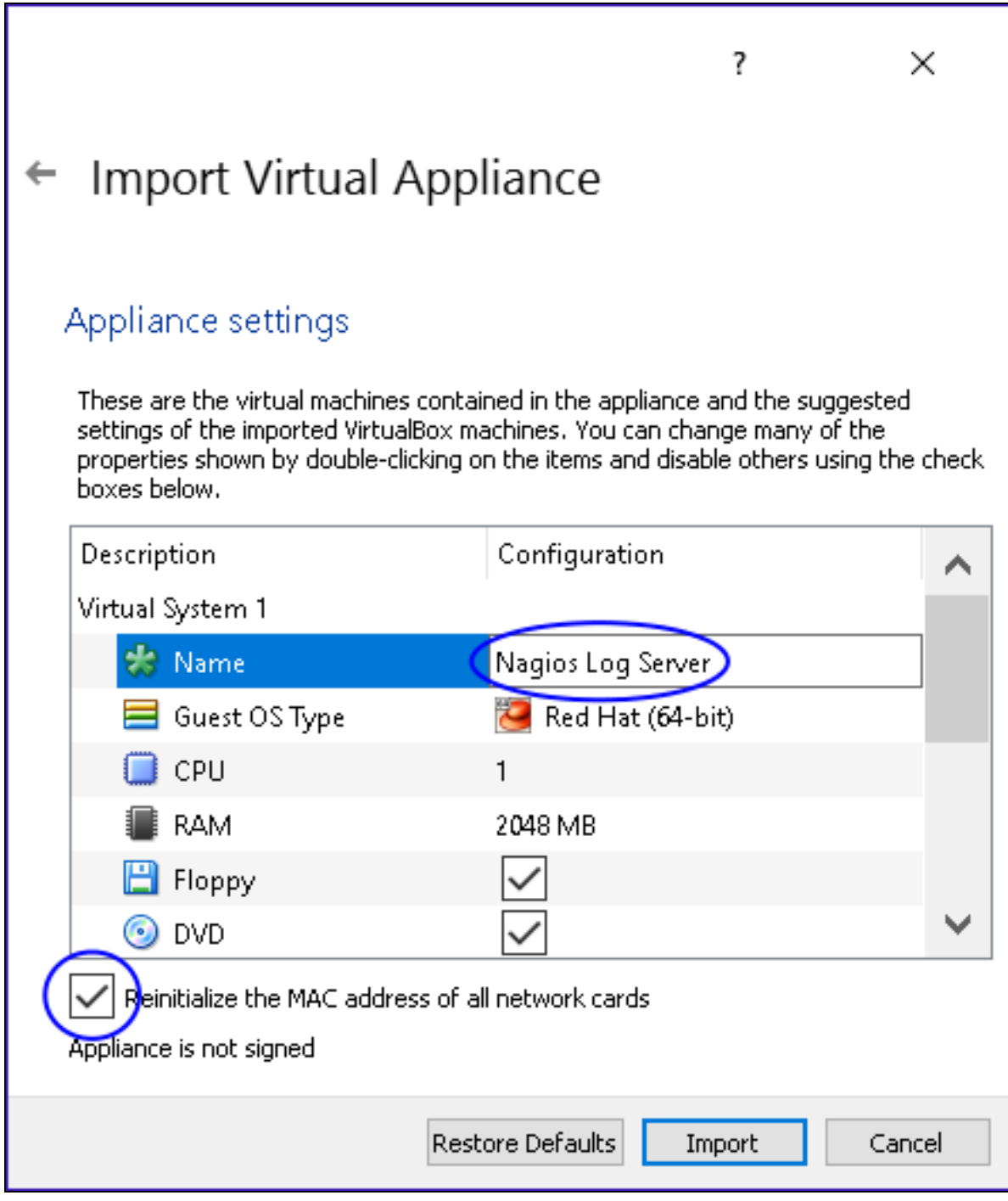

4. On the Appliance settings page you need to make two changes:

### **Nagios**

[www.nagios.com](http://www.nagios.com/)

Nagios Log Server 2024 Conversion for VirtualBox

- Define a name for the VM (the default is "vm")
- Check the box Reinitialize the MAC address of all network cards

5. You can adjust the other settings such as CPU and RAM, however the minimum provided settings are adequate at this point.

6. Click the Import button to create the virtual machine.

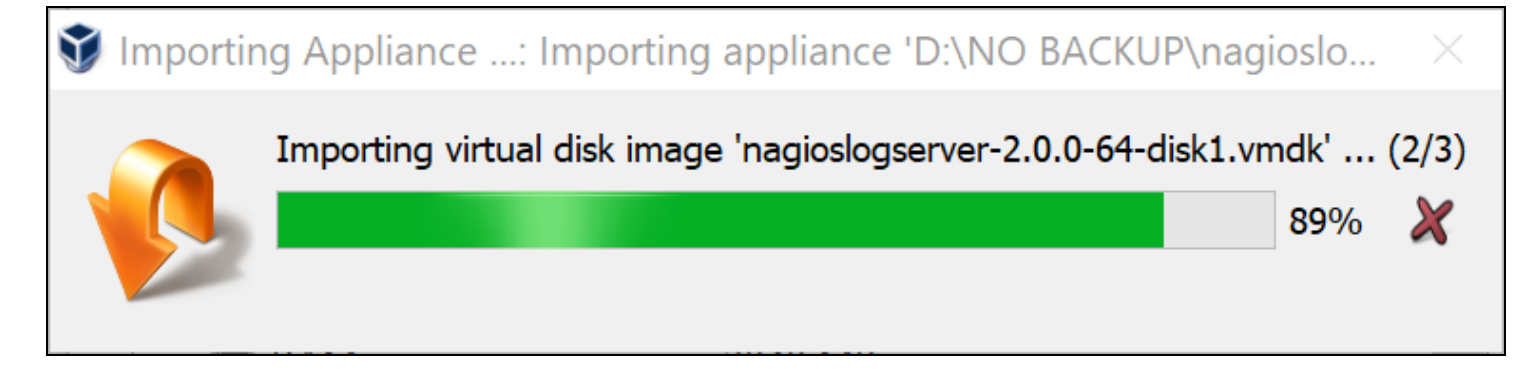

7. Wait while the OVA is imported.

#### **Nagios**

[www.nagios.com](http://www.nagios.com/)

© 2024 Nagios Enterprises, LLC. All rights reserved. Nagios, the Nagios logo, and Nagios graphics are the servicemarks, trademarks, or registered trademarks owned by Nagios Enterprises. All other servicemarks and trademarks are the property of their respective owner. Page: 5

### Nagios Log Server 2024 Conversion for VirtualBox

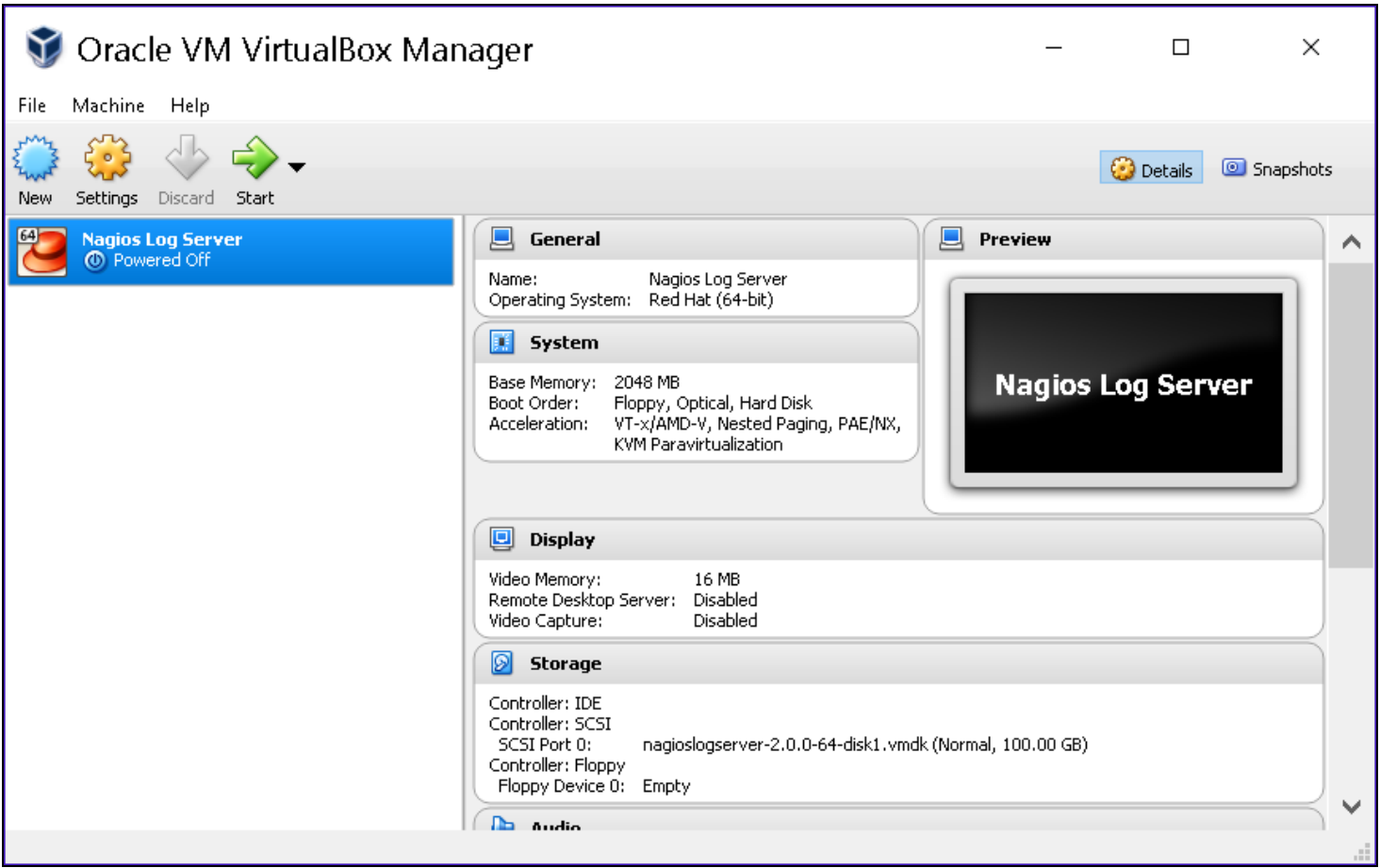

8. Once the import has completed you'll have the Nagios Log Server VM in VirtualBox.

### **Nagios**

[www.nagios.com](http://www.nagios.com/)

### Nagios Log Server 2024 Conversion for VirtualBox

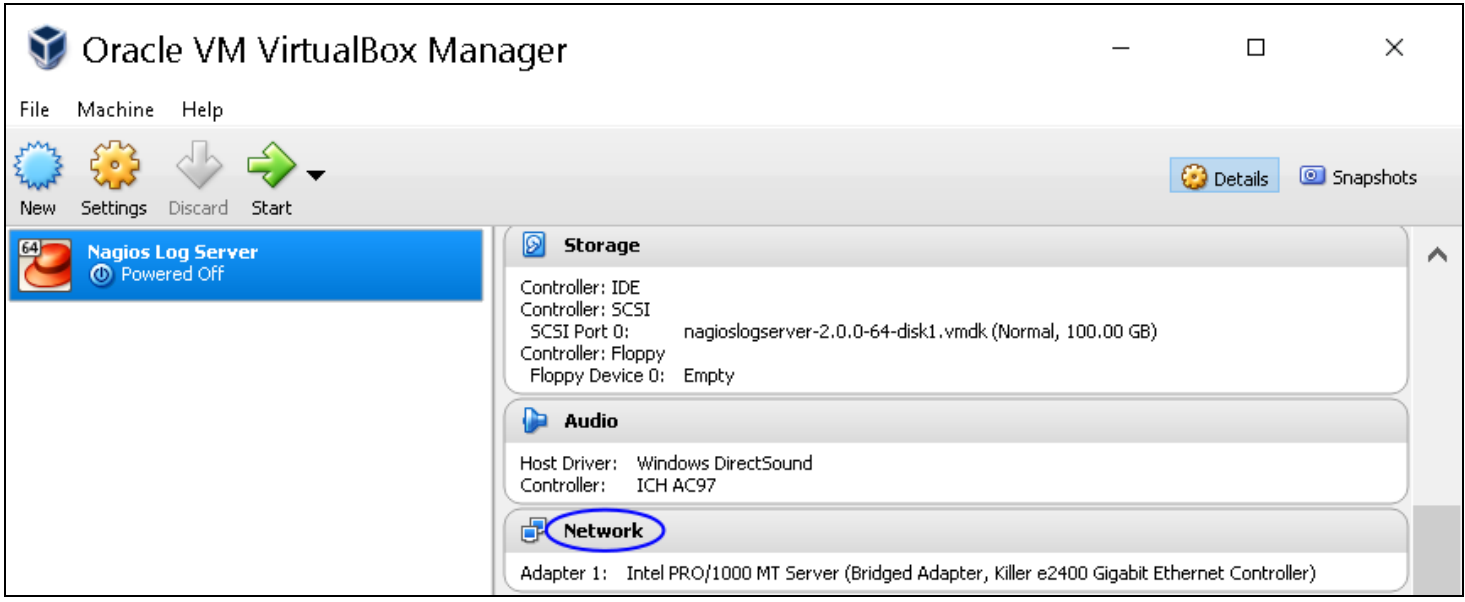

The only remaining step is to confirm the network configuration of the virtual machine.

9. After clicking on the Nagios Log Server VM in the left pane of VirtualBox, in the right pane scroll down to Network and then click on the word Network.

### Nagios Log Server 2024 Conversion for VirtualBox

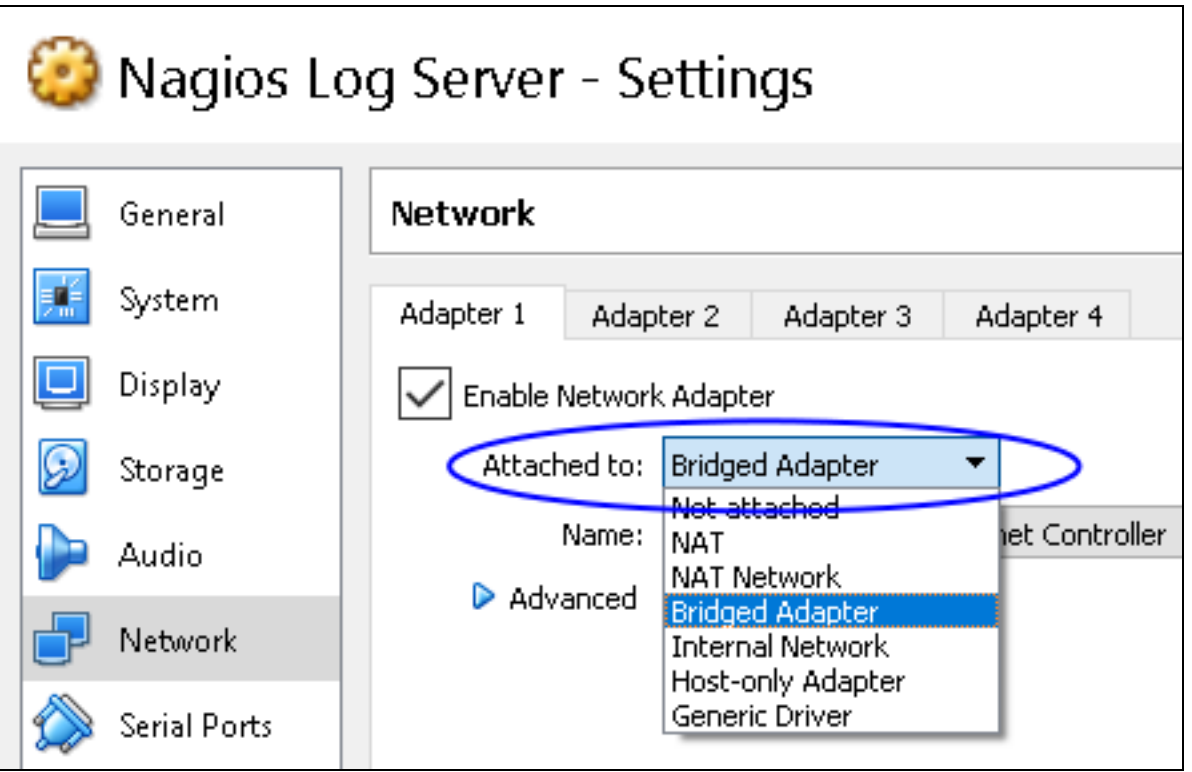

10. You need to select what network the network adapter is connected to. In the screenshot, Bridged Adapter means it will be connected to the same network segment that the Windows machine is physically connected to.

11. Click OK to Save the changes you made.

### Nagios Log Server 2024 Conversion for VirtualBox

### **Power On Virtual Machine**

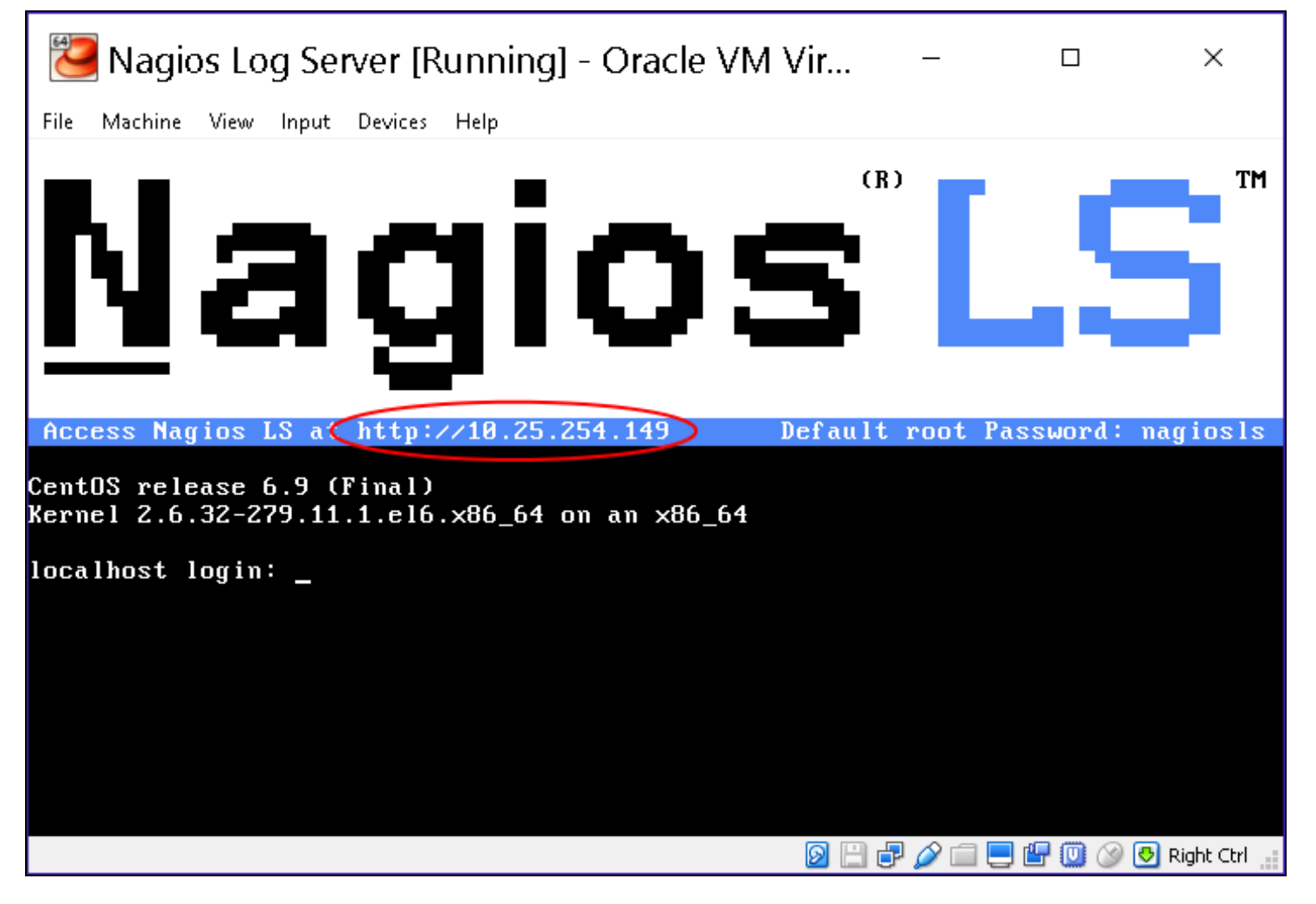

You are now ready to power on the VM and start using it. In VirtualBox click the Start button to power it on.

A new window should open with the console of the VM and once it has booted you should see a screen like the one to the right.

You can see that the console has provided you with a URL. This URL can be opened in your web browser to begin configuring Nagios Log Server.

Nagios Log Server 2024 Conversion for VirtualBox

#### **Configure Nagios Log Server**

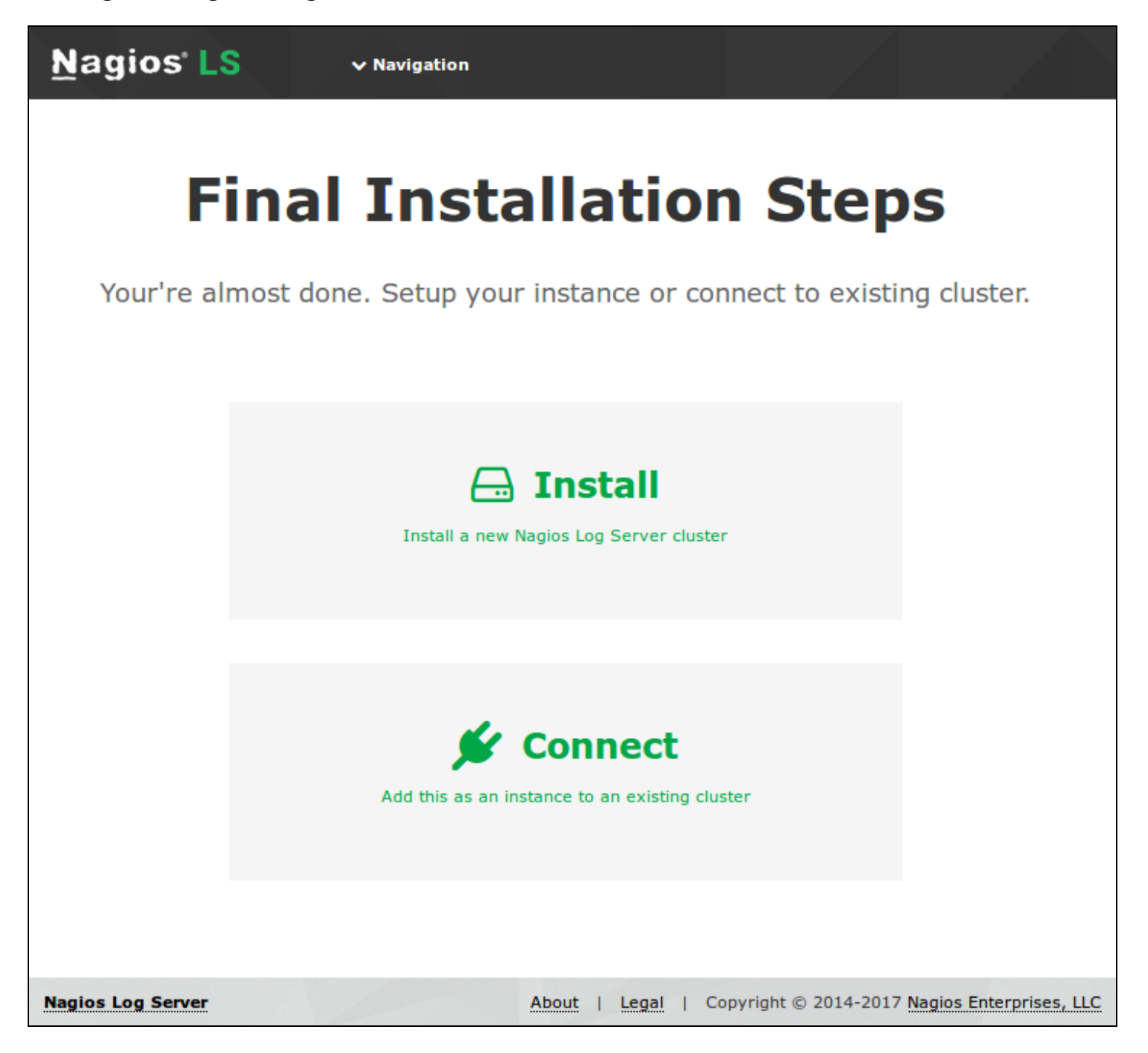

You will be presented with the Final Installation Steps screen.

1. Select Install if this is the first server in your Nagios Log Server cluster.

#### **Nagios**

[www.nagios.com](http://www.nagios.com/)

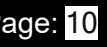

2. Select Connect if you want to add this server top an existing Nagios Log Server cluster. Please refer to the following Nagios Log Server documentation Adding [Additional](https://answerhub.nagios.com/support/s/article/Adding-Instances-to-Cluster-2cfcc98a) Instances to [Cluster](https://answerhub.nagios.com/support/s/article/Adding-Instances-to-Cluster-2cfcc98a) for detailed instructions.

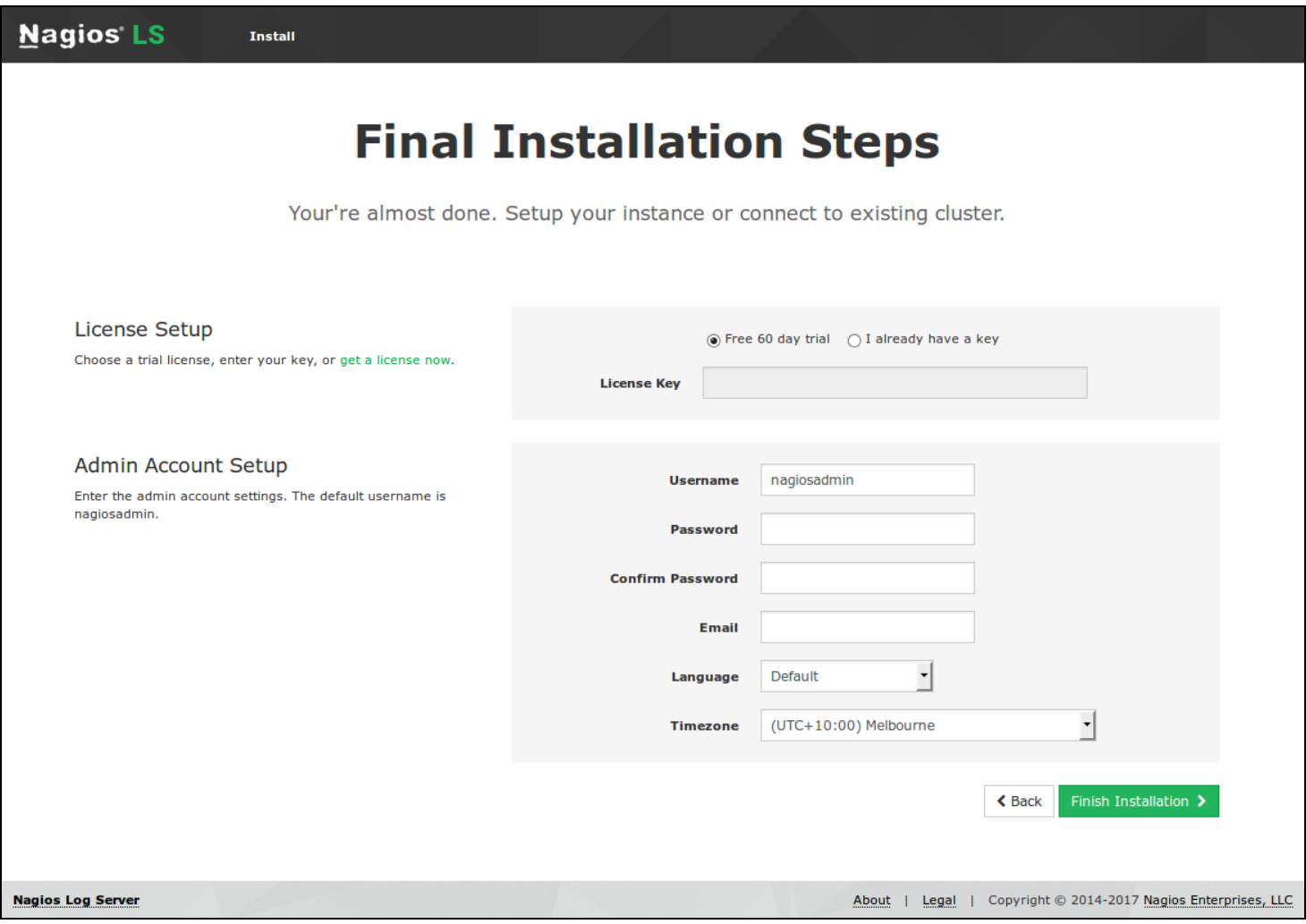

You will be presented with a page of fields that need to be populated before proceeding.

- 3. If you have already purchased Nagios Log Server you can add your license key here.
- 4. Under Admin Account Setup please populate the fields as they are all required to continue.
- 5. Once you are ready click Finish Installation to save these settings.

### Nagios Log Server 2024 Conversion for VirtualBox

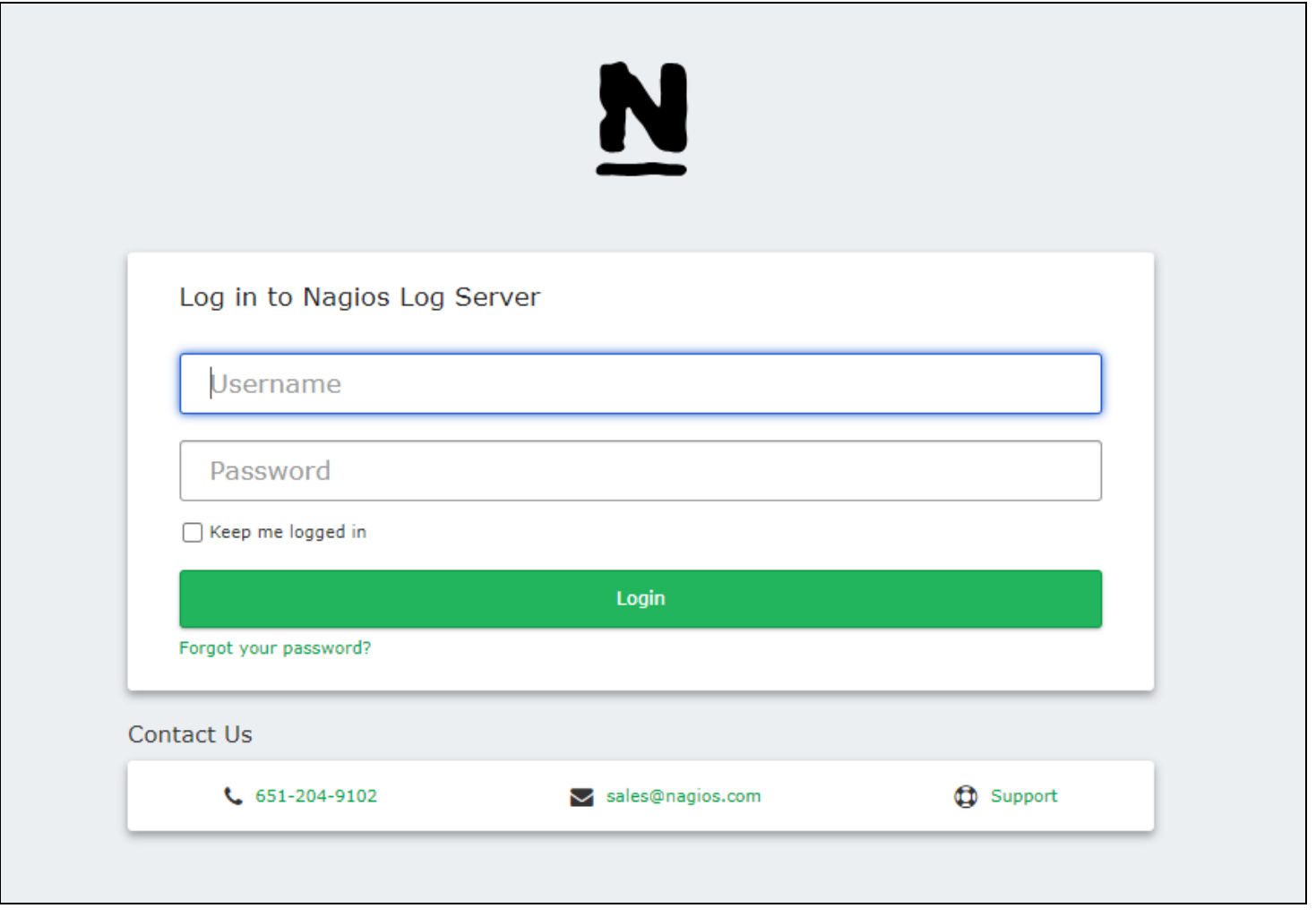

6. Please wait while the settings are applied to the server, once complete you will be presented with the Login screen with the status of Installation Complete.

7. Type the username and password required to login to Nagios Log Server and then click the Log In button to begin.

### Nagios Log Server 2024 Conversion for VirtualBox

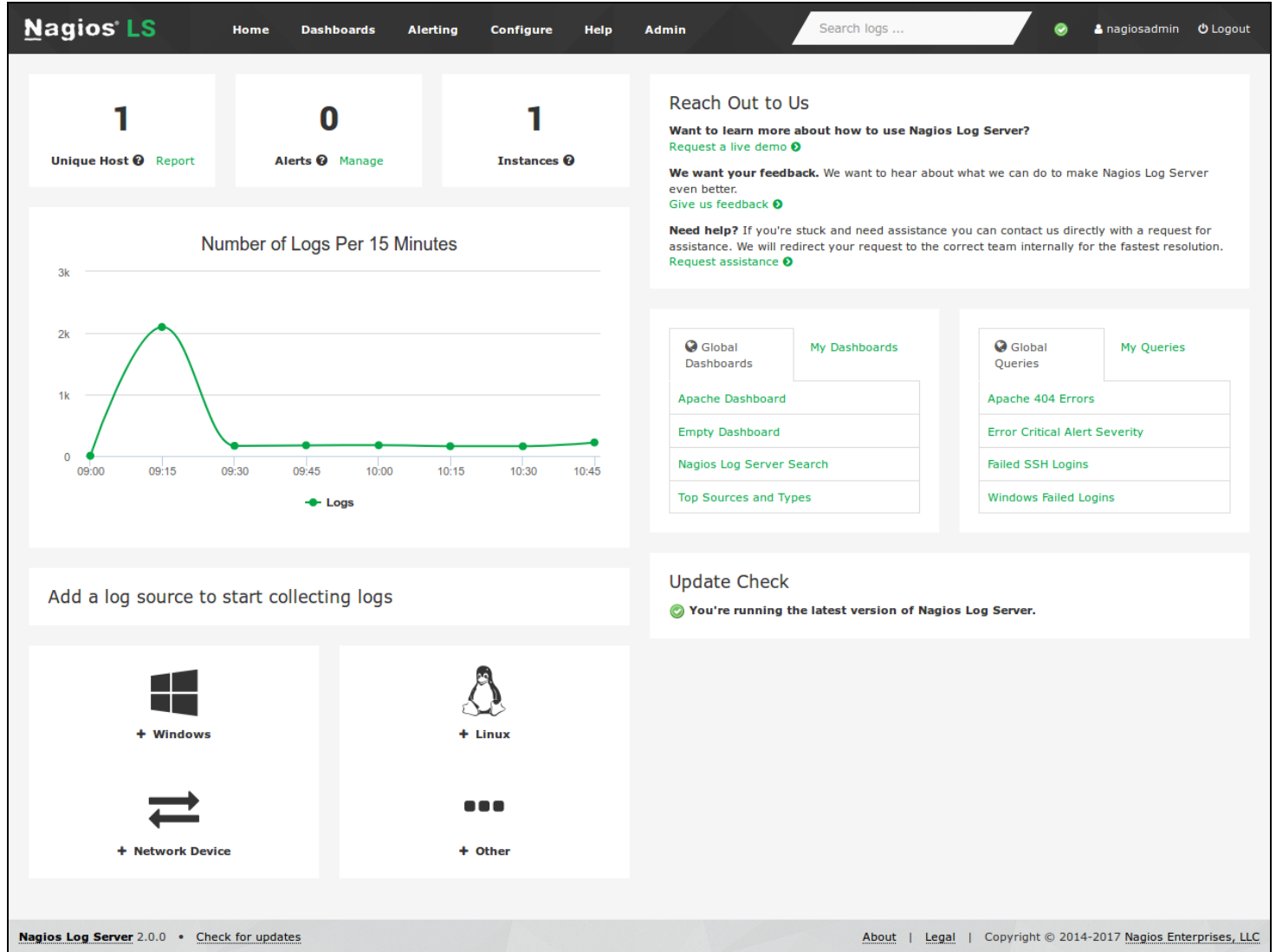

You will be logged into Nagios Log Server and be placed at the home screen.

### **Nagios**

[www.nagios.com](http://www.nagios.com/)

© 2024 Nagios Enterprises, LLC. All rights reserved. Nagios, the Nagios logo, and Nagios graphics are the servicemarks, trademarks, or registered trademarks owned by Nagios Enterprises. All other servicemarks and trademarks are the property of their respective owner. Page: 13